## SD73 (KAMLOOPS/THOMPSON)

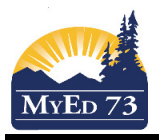

### Updating Transcript Records of Government Examinable Courses

Before starting this procedure make sure to:

- refer to the Ministry of Education Handbook of Graduation Procedures
- follow school standards and processes
- 1. Click Student top tab and find the student
- 2. Click the  $\sqrt{\text{Assessments}}$  side tab
- 3. Click the year of the exam you need to adjust/modify **Provincial Exam**

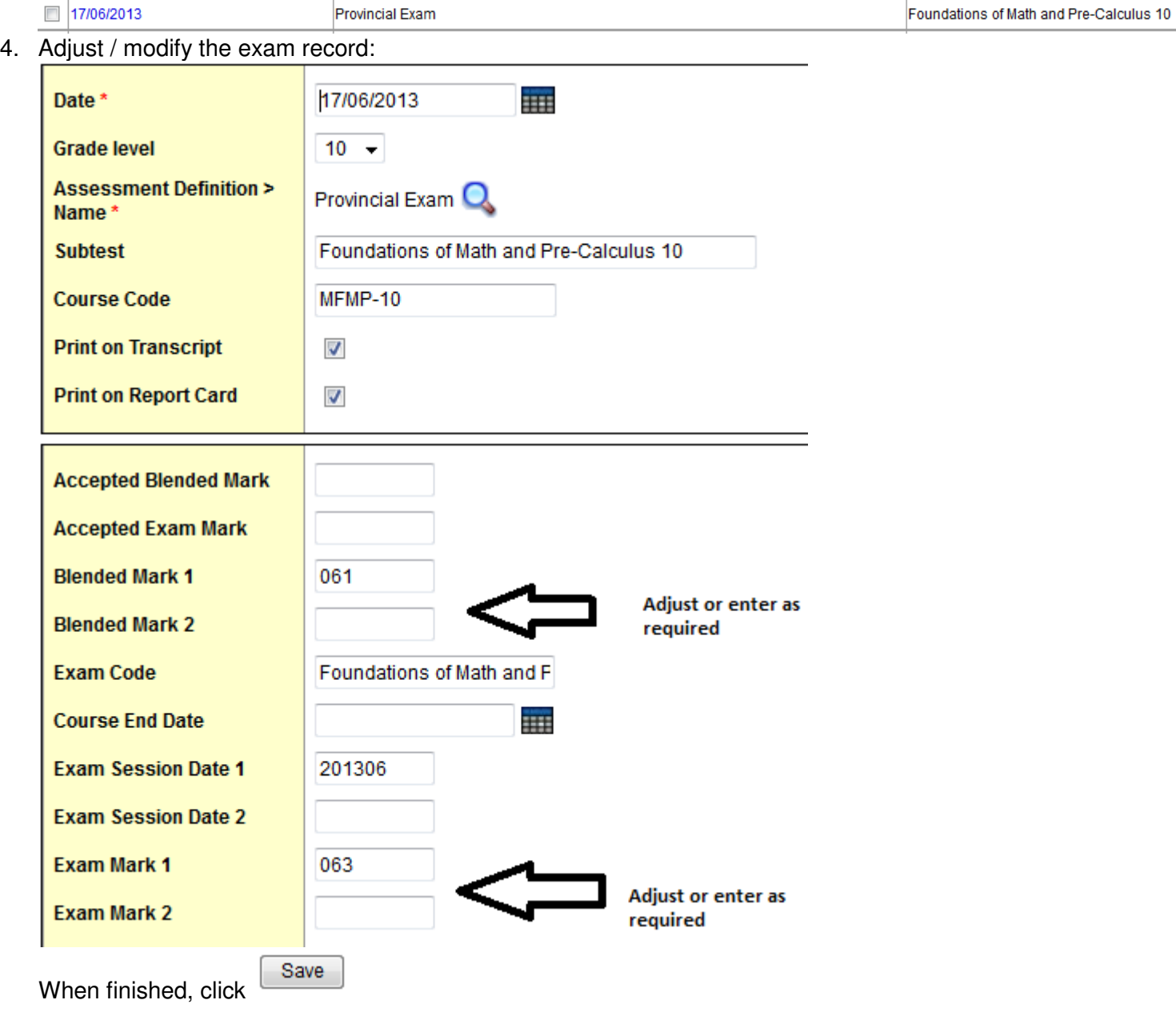

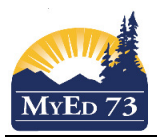

## Updating Transcript Records of Government Examinable Courses

5. Click **Transcript** side tab

#### 6. Click **Options,** then **Blended Marks to Transcript**

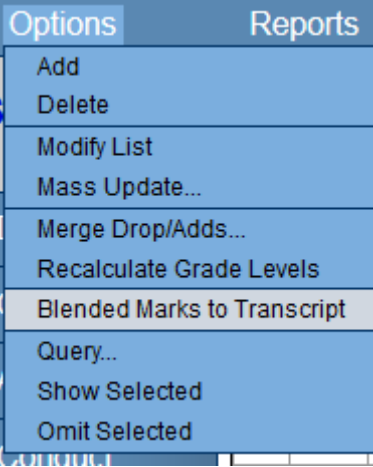

7. Change the filter to **All Records**

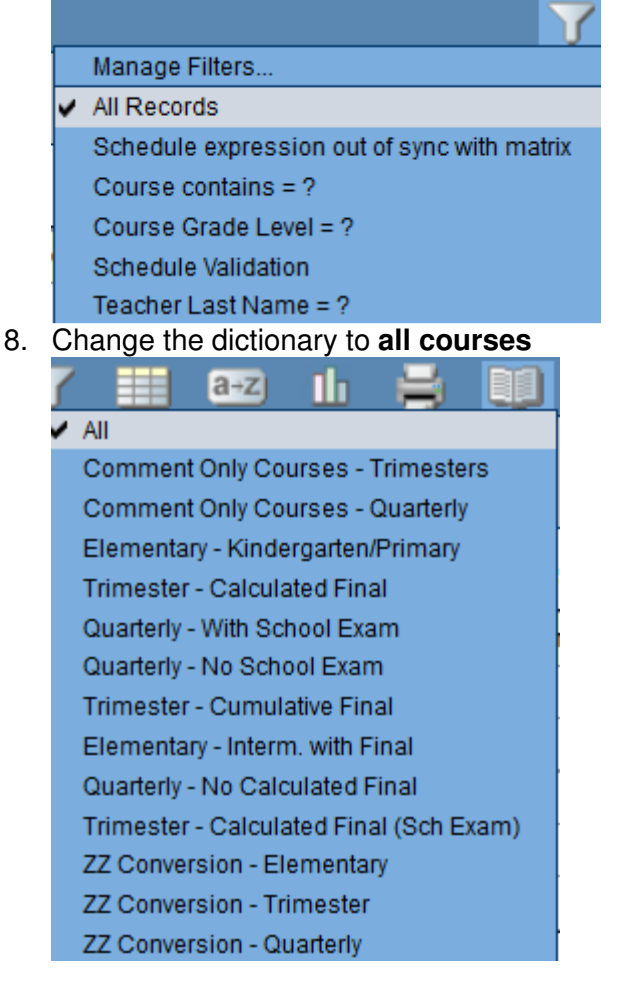

## SD73 (KAMLOOPS/THOMPSON)

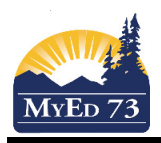

60 063

061

## Updating Transcript Records of Government Examinable Courses

MATH 10

# 9. Find the course that needs **adjusting/modifying**

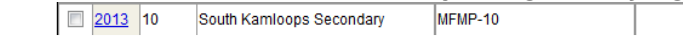

- 10. Click on the year to enter the record.
- 11. You can now modify:

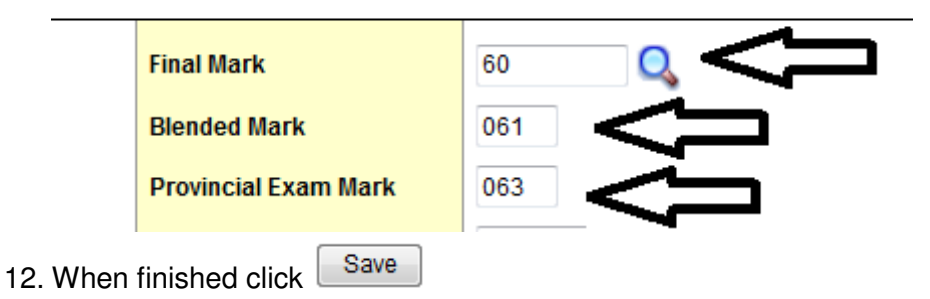